## **Enrolment functionality and CPPE Declarations** of Competence (DoC)

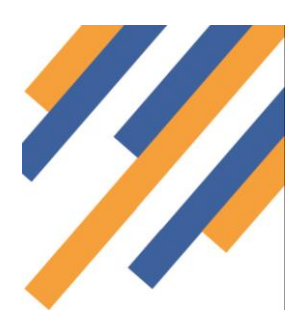

## Change to Process

The enrolment process on PharmOutcomes has now changed to reflect recent changes to the Declaration of Competency requirements made by CPPE. Up until this point pharmacists have simply downloaded a declaration of competence to be completed and signed. Pharmacists now need to confirm the date of signing in a new stage to the declaration process on the CPPE website. Changes to this process and the PharmOutcomes enrolment process to support these changes is detailed below.

## Sharing CPPE information with PharmOutcomes

Pharmacists must configure their personal profile on the CPPE site in order for PharmOutcomes to access DoC information. To do this, after login to the CPPE website at https://www.cppe.ac.uk/, pharmacists must access the "My CPPE" page by clicking the link on the home page as below.

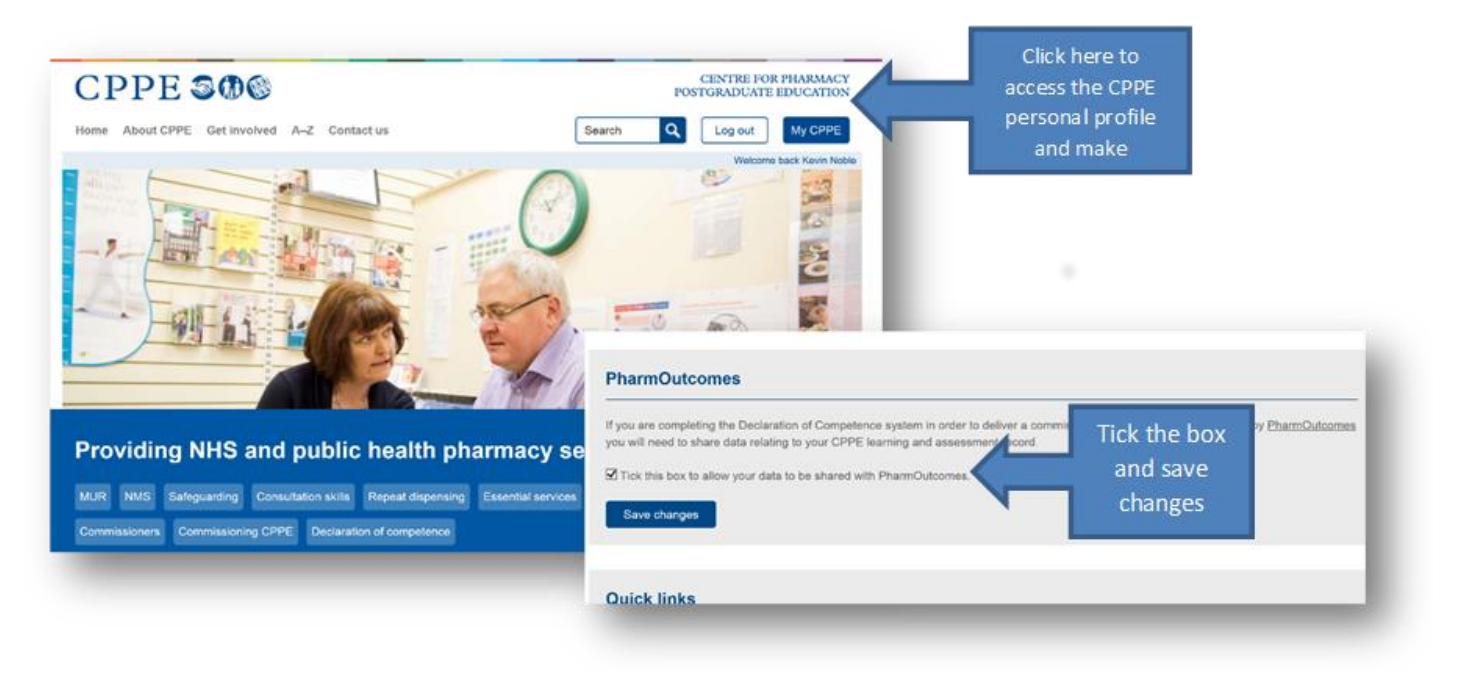

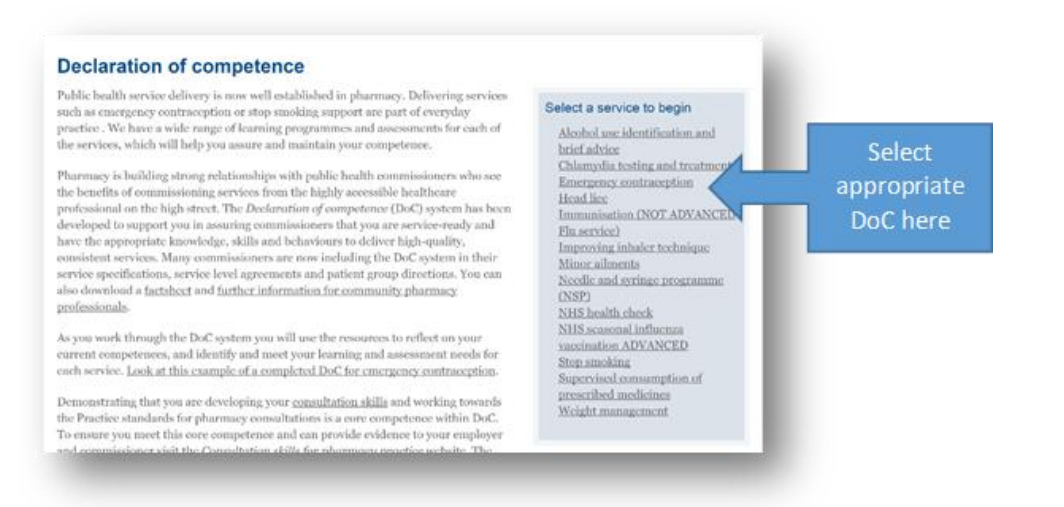

# **PharmOutcomes**®

#### *Fig 2 – Selecting a DoC at the CPPE website*

The initial stages of completion remain unchanged but a new stage has now been introduced, step 5 below - Fig 3, that requires an acknowledgement of signing DoC i.e. and electronic signature

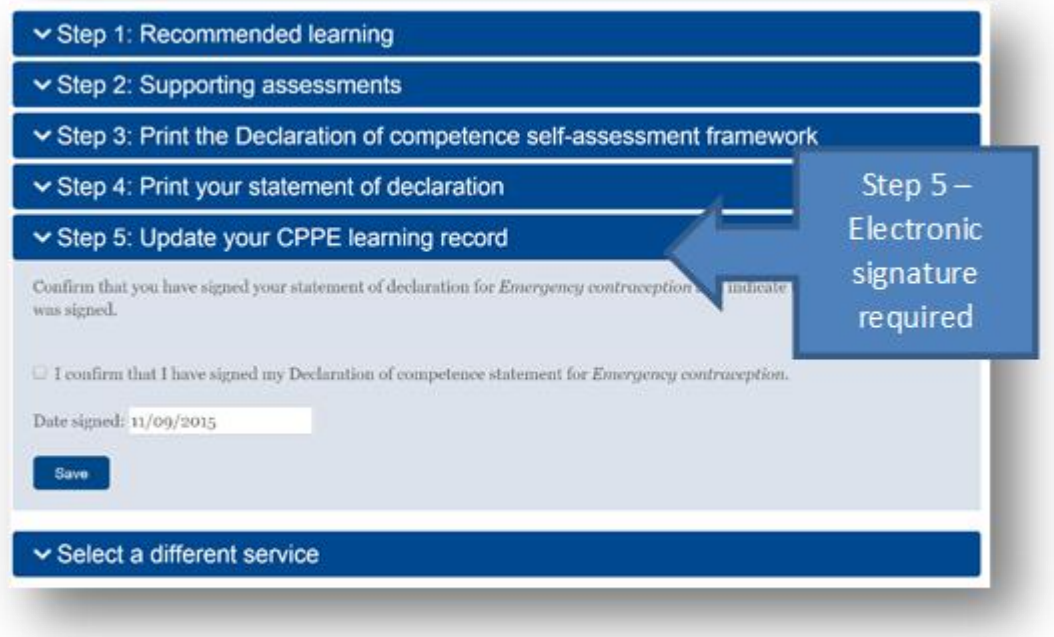

#### *Fig 3 – Electronic signature*

## Changes to PharmOutcomes enrolment process to support DoC changes

When a pharmacist enters the enrolment stage attached to a service there are now key changes that have been implemented to support the revised DoC process. After the practitioner has entered their name they will be invited to enrol as before Fig 4.

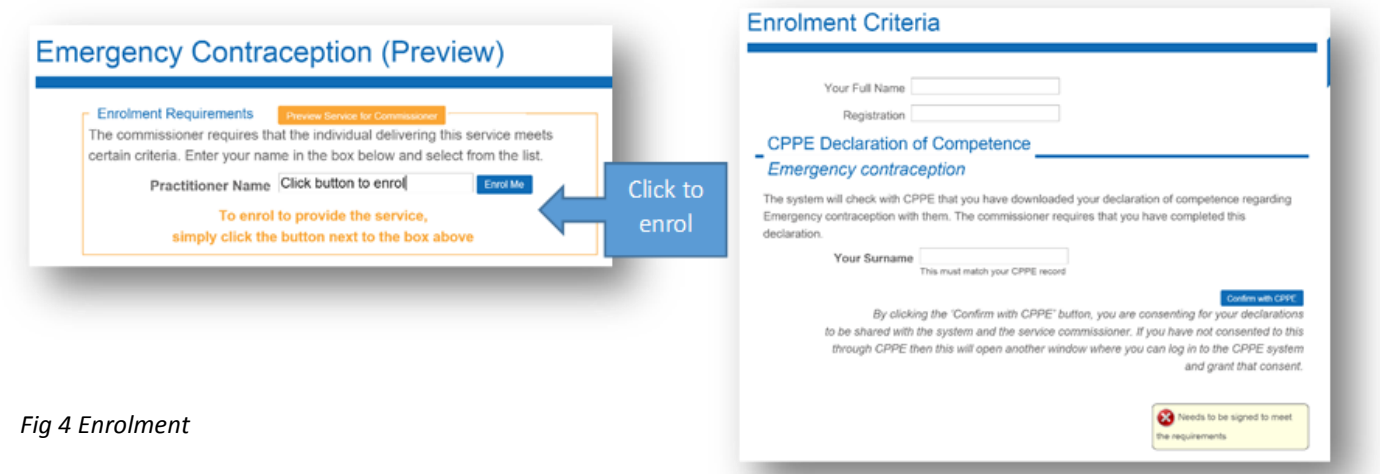

The enrolment screen is essentially the same on initial access but after entering name and registration number

into the fields, the CPPE DoC process has been amended to provide additional information to the practitioner as described below.

## www.pharmoutcomes.org.uk

A variety of messages will now appear within the enrolment page when the "Confirm with CPPE" button is clicked depending on DoC status of the practitioner

#### Scenario 1 – Incorrect registration number entered in error

In the example below a valid GPhC registration number has been entered but this does not link to the practitioner name i.e. belongs to another pharmacist. On clicking "Confirm with CPPE", the message "Failed – The surname and registration do not match" is now displayed to confirm that the number entered does not match with records held by CPPE/GPhC for that pharmacist.

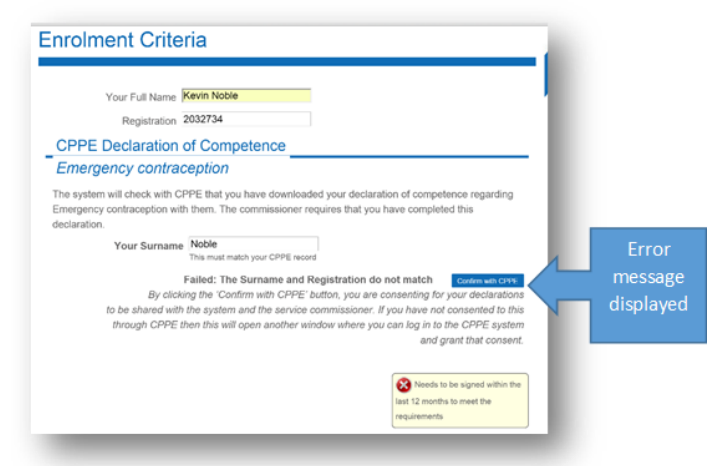

*Fig 5 Pharmacist name and registration number do not match*

### Scenario 2 – Invalid registration number entered in error

In the example below, an invalid registration number has been entered e.g. too many digits. On clicking "Confirm with CPPE" the message "The registration number was not recognised by CPPE" is now displayed

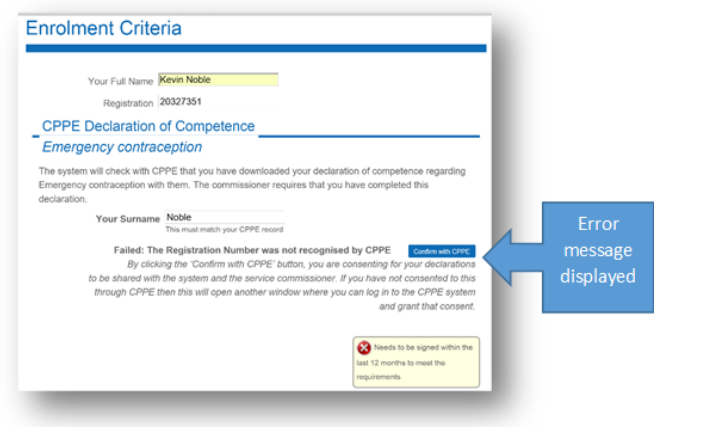

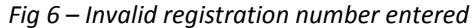

### Scenario 3– DoC has not yet been printed

If name and registration numbers have been entered correctly but the practitioner has not yet printed the relevant DoC, on clicking "Confirm with CPPE" the message "You have not yet printed your statement of Declaration of Competence from CPPE" is displayed as in Fig 7

# **PharmOutcomes**®

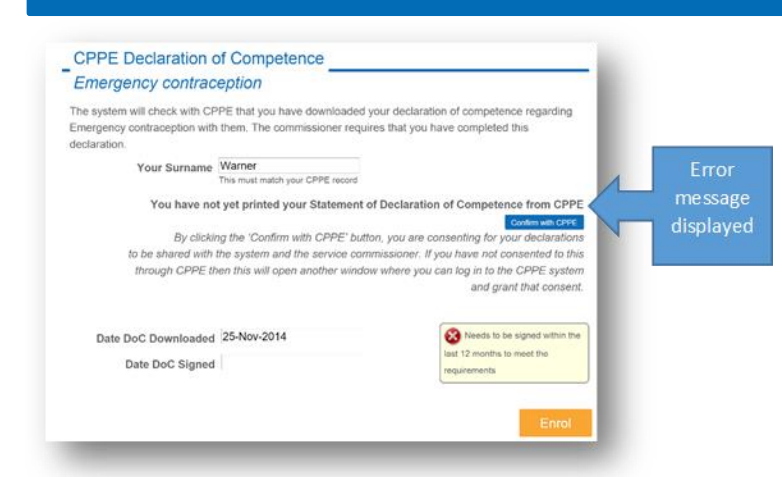

*Fig 7 – Name information and registration number match CPPE records but DoC has not been printed*

## Scenario 4– DoC has been printed but electronic signature has not been applied

In the example below, the practitioner has printed off the DoC from the CPPE website but has not completed stage 5 – applying the electronic signature. On clicking "Confirm with CPPE" in this case the message "Although you have printed your statement of Declaration of Competence you are now required to declare that you have signed it through the CPPE website" is displayed. The pharmacist in this case must access the CPPE site and complete stage 5 of the declaration process described earlier in this newsletter

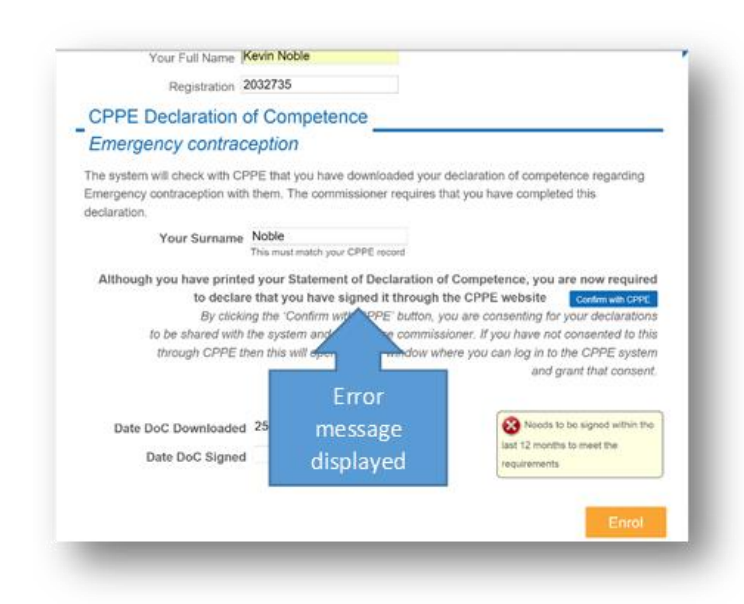

*Fig 8 – DoC printed but not yet confirmed as signed on the CPPE Website i.e. stage 5 of declaration not completed*